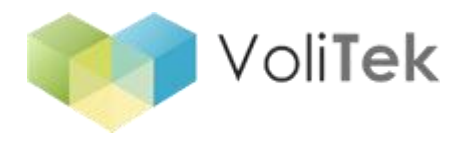

## **BizMailChimp**

# MailChimp & Dynamics CRM Integration Tool Installation Guide

### Introduction

This document outlines the components and controls that are available to integrate Dynamics CRM and MailChimp. BizMailChimp provides an easy way to use interface for applying the different methods for Email Marketing in Dynamics CRM. In addition, BizMailChimp provides a quick way to start leveraging data between Dynamics CRM and E-Mail Statuses and Results.

BizMailChimp requires .Net 4.5 We assume your server, where BizMailChimp runs, is connected to the web. Please backup your crm customizations files before starting installation.

#### **1. Register for License and Create Connection**

 Visit [http://lic.bizminers.com](http://lic.bizminers.com/) to register for trial or paid license. If you never registered before, complete the registration form and activate by clicking confirmation email which sent you by Volitek Solutions.

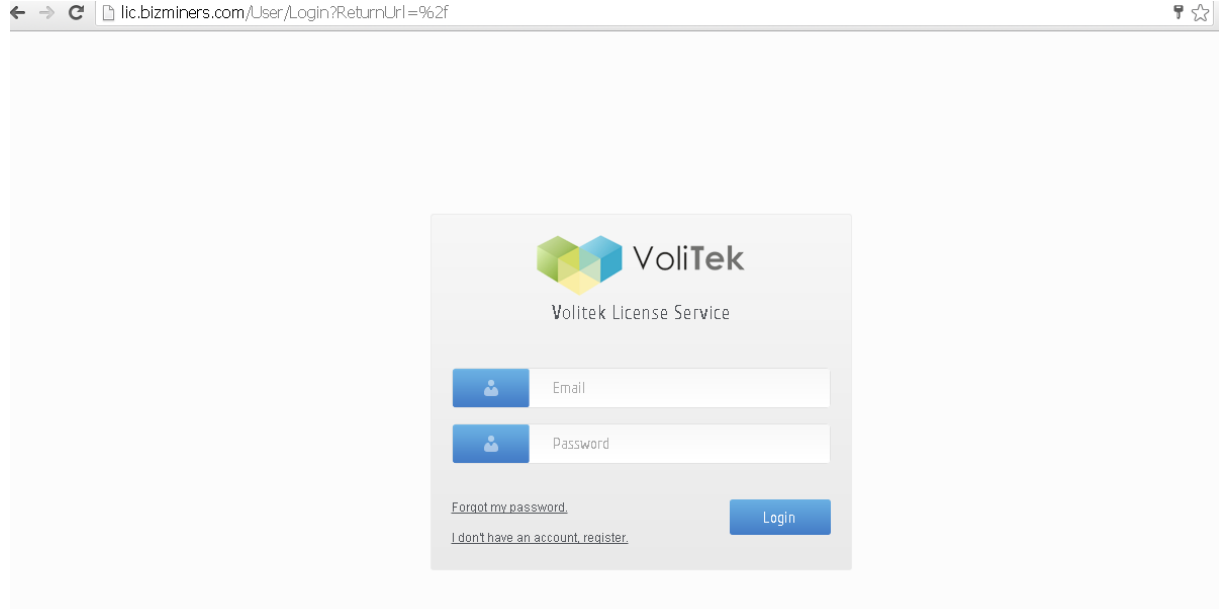

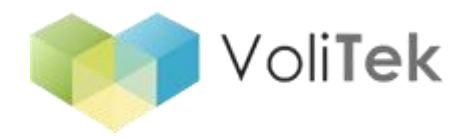

 $\leftarrow$   $\rightarrow$   $\leftarrow$  In lic.bizminers.com/user/register

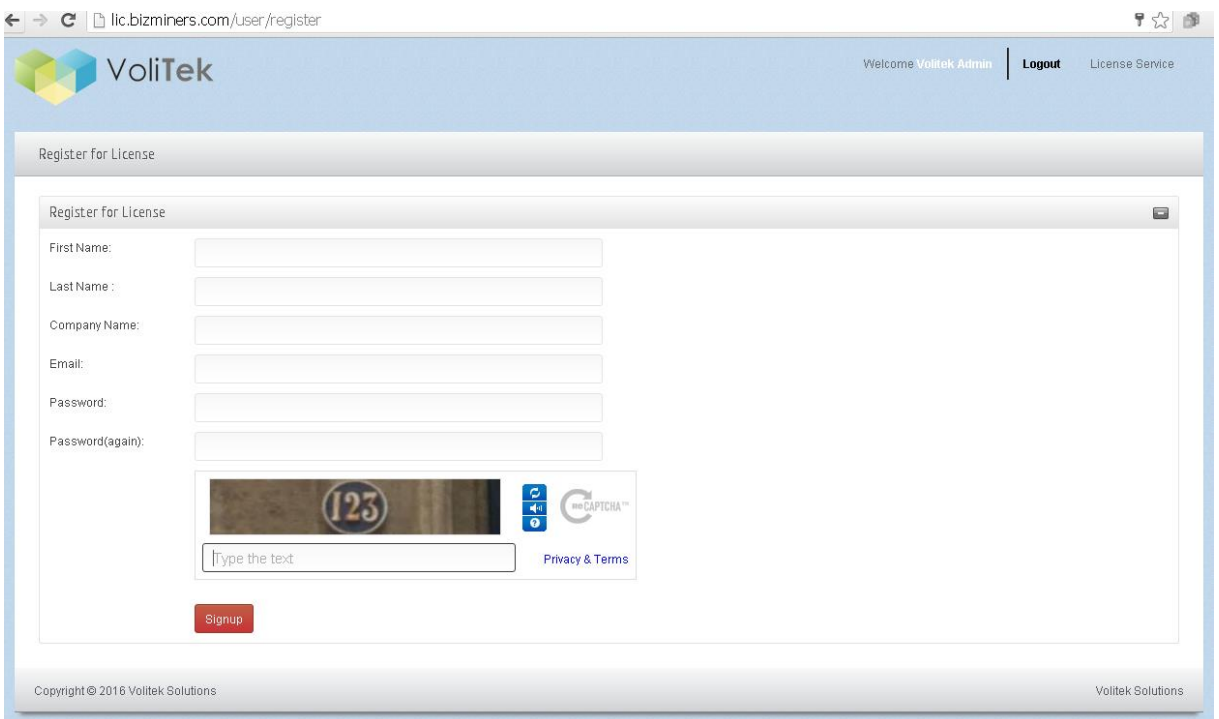

If you already registered before, you can login and create connections.

After login, click Connections button and click "Add New Connection" button to create new connection.

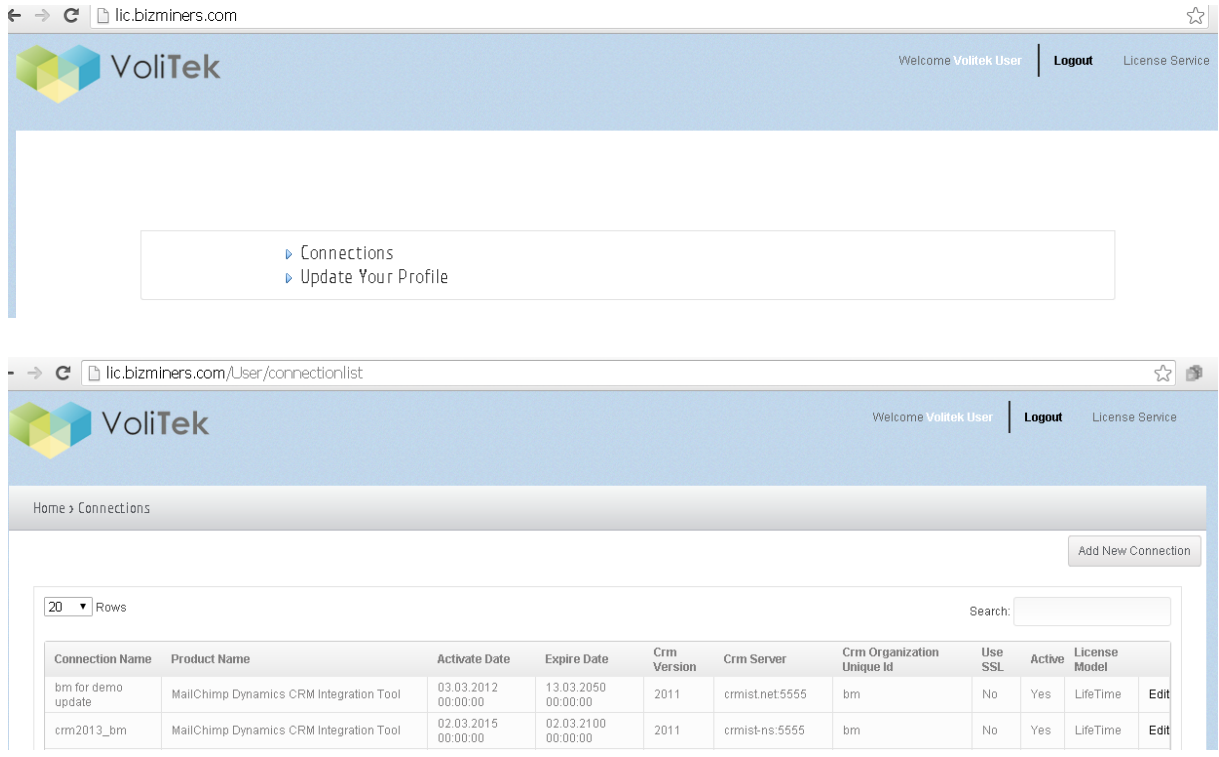

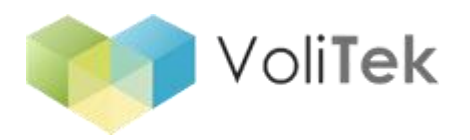

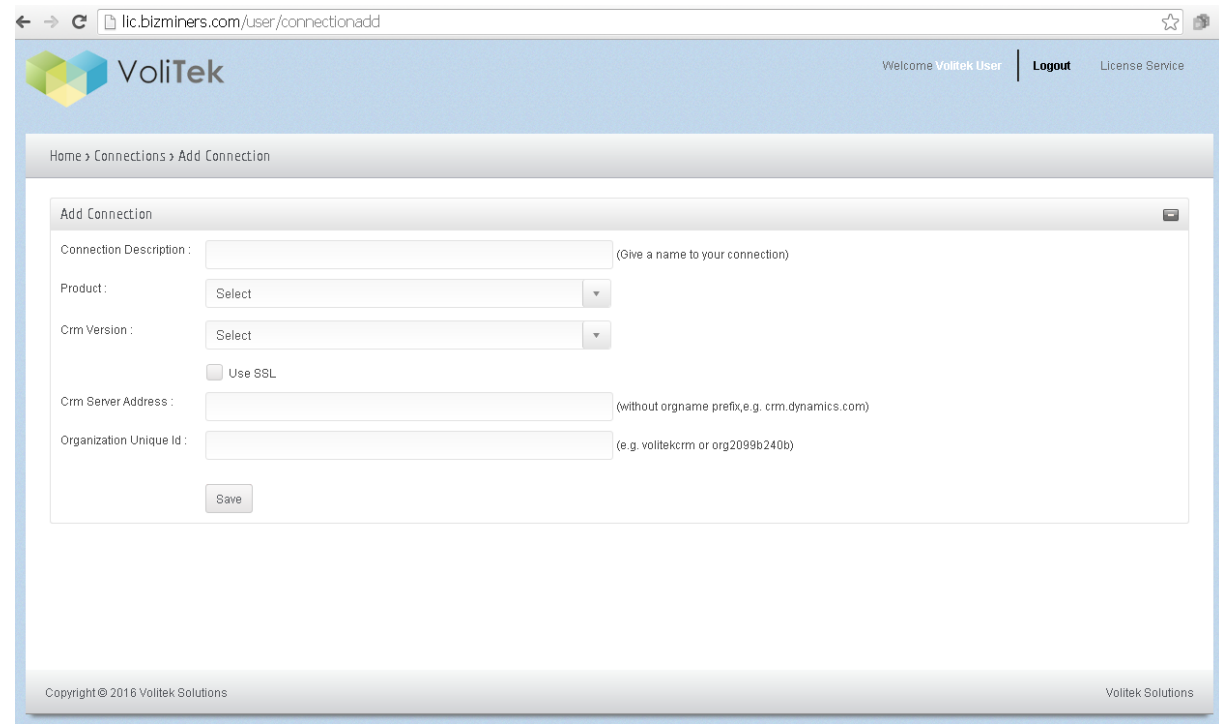

• Input your CRM server informations as explained below.

CRM server Address : your CRM access address (you can get it from browser's address bar)

Organization Unique Id : you can get it from your crm Customization section regarding your CRM Version.

For instance in CRM online, you can get your crm organization unique name as shown below.

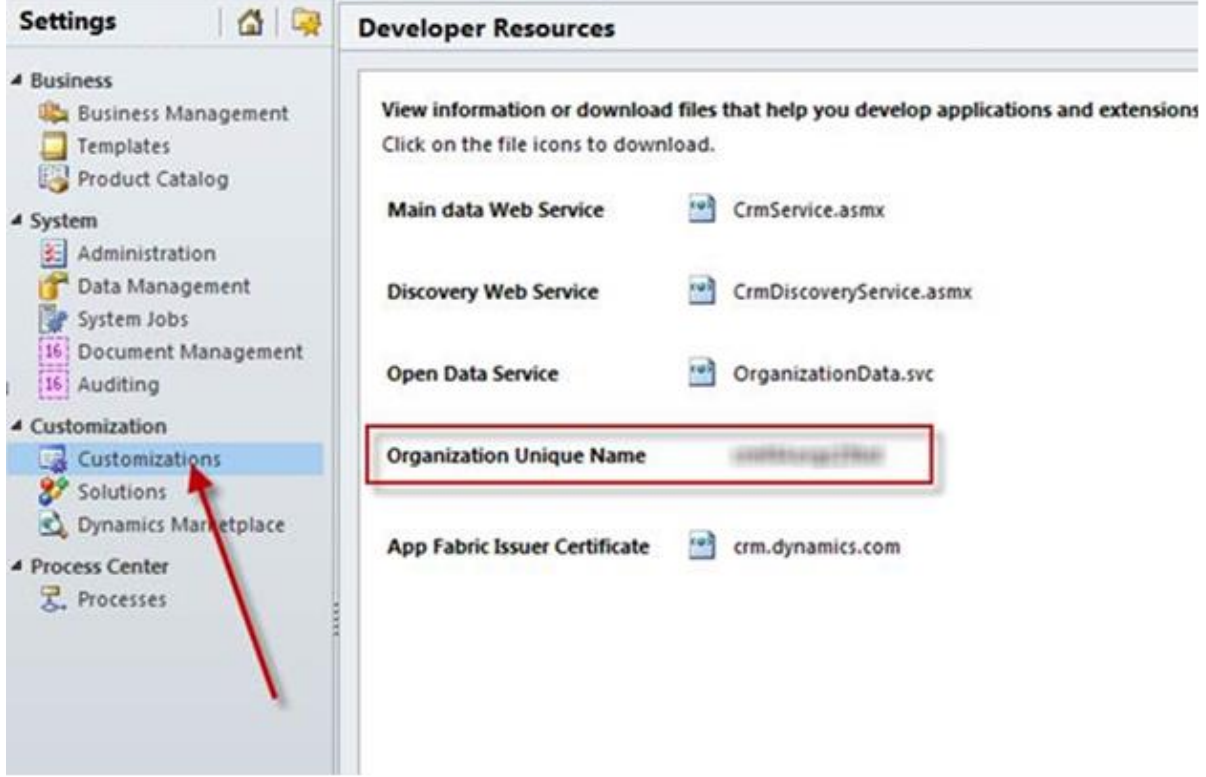

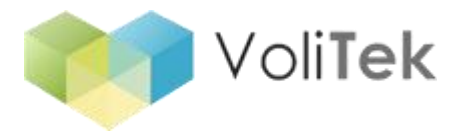

#### **2. Download and Install BizMailChimp Application**

Visit<http://bizminers.com/products/bizmailchimp/> download section

- Download and install "BizMailChimp" on your computer.
- Download customization file regarding your CRM version

#### **3. Apply customizations by importing solution on CRM**

 *New installation:* Login to your Dynamics CRM, go to Settings>Solutions and click "Import"

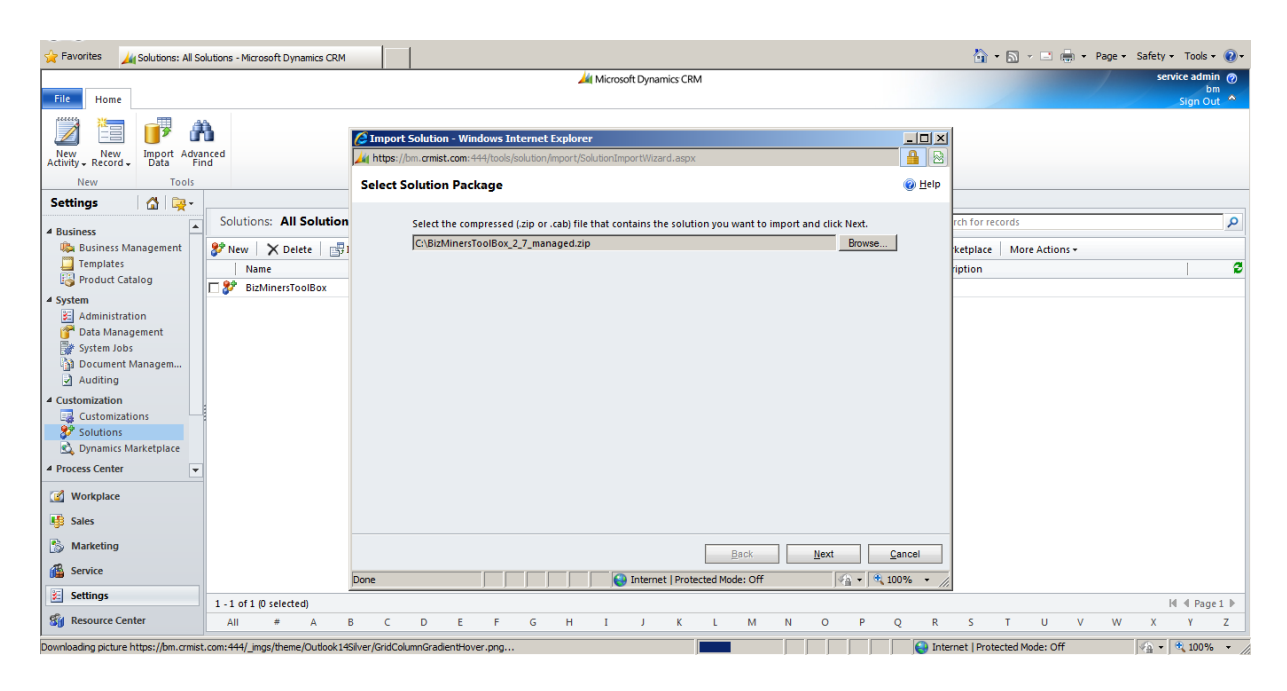

Choose the solution customization file that you already downloaded then click Next.

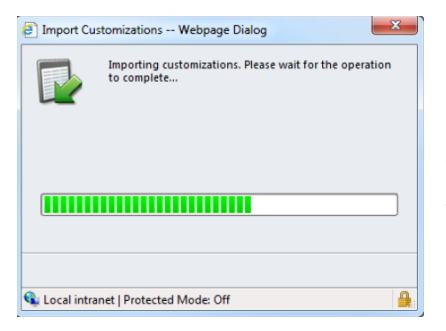

Once the solution importing is done, you will see a customization summary which shows imported Bizminers Solution entities.

 *Existing Installation:* If you already have installed BizMailChimp (called Bmtoolbox earlier than version 2.0) then you don't need to uninstall. You just import the downloaded solution, follow the wizard and choose overwrite customizations during the installation.

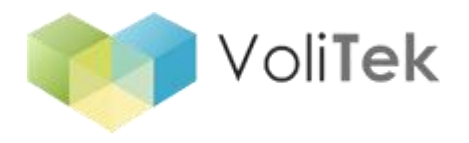

#### **4. Configuring BizMailChimp**

#### **License Validation**

If you already validate before, you don't need to do this step again unless you change any connection information.

If you are running BizMailChimp for the first time, Run the BizMailChimp Application, click Settings button, enter your email&password that you've used while registering lic.bizminers.com web site (Volitek Licence Platform [http://lic.bizminers.com\)](http://lic.bizminers.com/) on License tab, then click validate. Validation needs internet connection. If your internet connection use proxy, proxy settings must be entered as well. BizMailChimp will check your license and prompt validation success message. If validation succeded then go to next step.

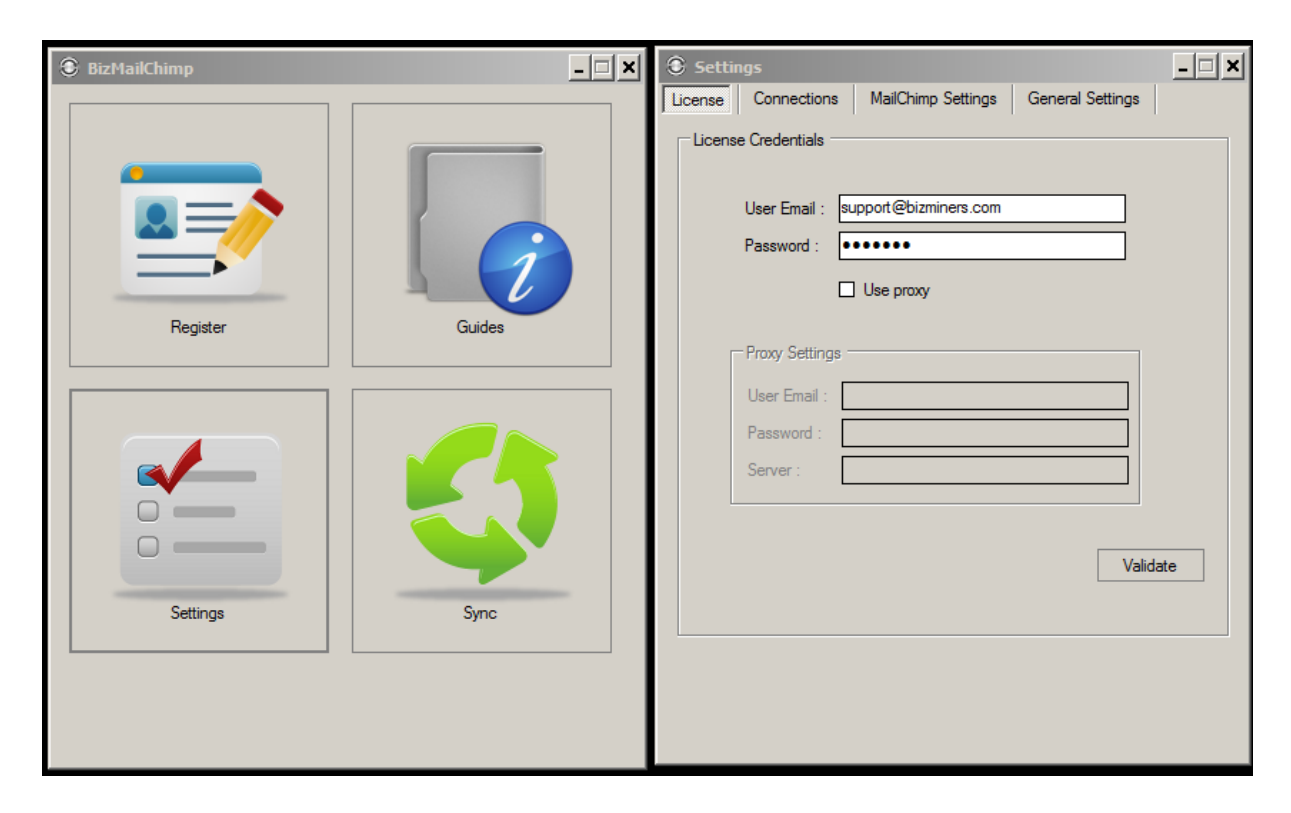

#### **Configure Dynamics CRM Connection settings**

After validation, you will see all your registered connections on the connection tab. Only crm server address,organization name and version informations saved on our license server. Your CRM credentials only saved on your computer and will be used to access your CRM by BizMailChimp.

Please select the connection on the list and input credential values then press "Test & Save" button. You can view saved connection values which you already created on our License Server ( [http://lic.bizminers.com](http://lic.bizminers.com/) ) by selecting for each connection record. When the connection succeeded, you will get the message at the status bar.

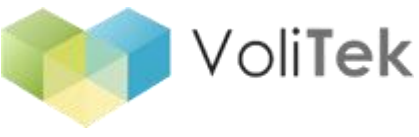

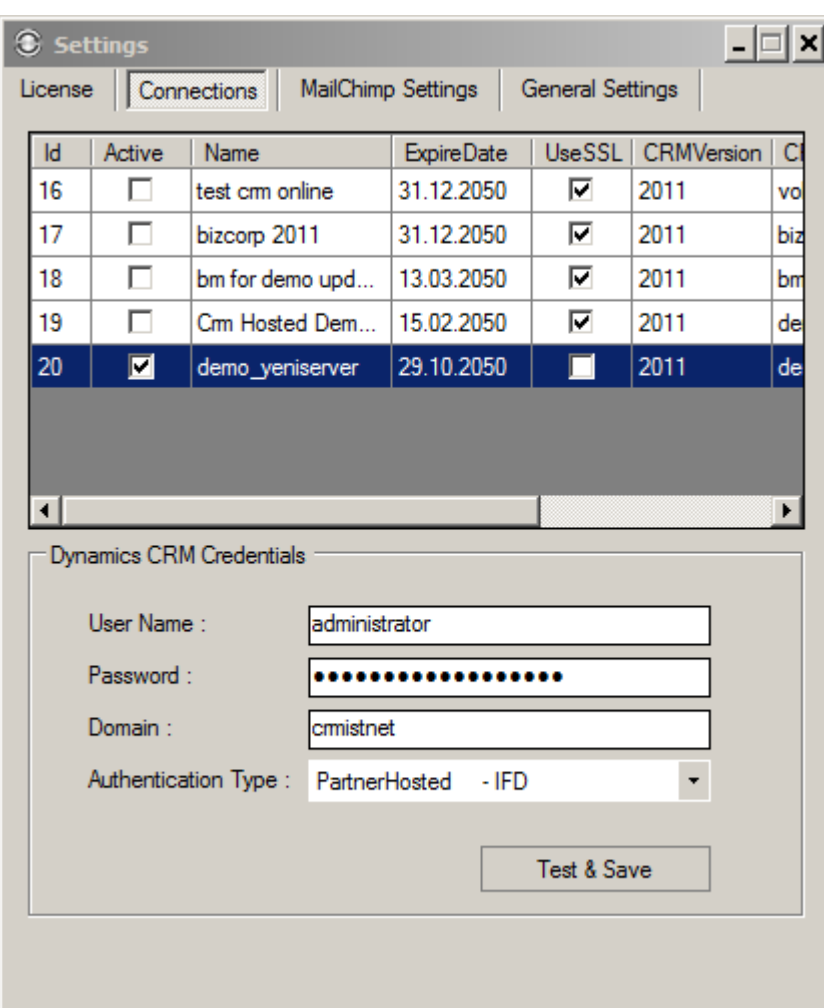

Note: Since Microsoft has changed CRM Online signin process, if you sign in your CRM Online account using Office 365 Platform, you should select Authentication Type as "Office 365". If you don't use Office 365 Platform, you should leave Authentication Type as "Microsoft CRM Online"

#### **Mailchimp Settings: Getting Mailchimp API Key**

Login to your Mailchimp Account, choose "API Keys" link on Account menu. Take note your API key and keep in safe. If you never create an API Key, create a new key.<br>Your API keys

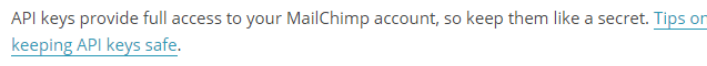

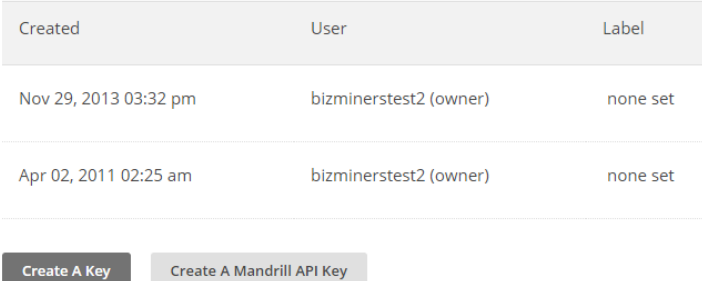

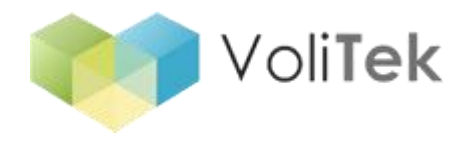

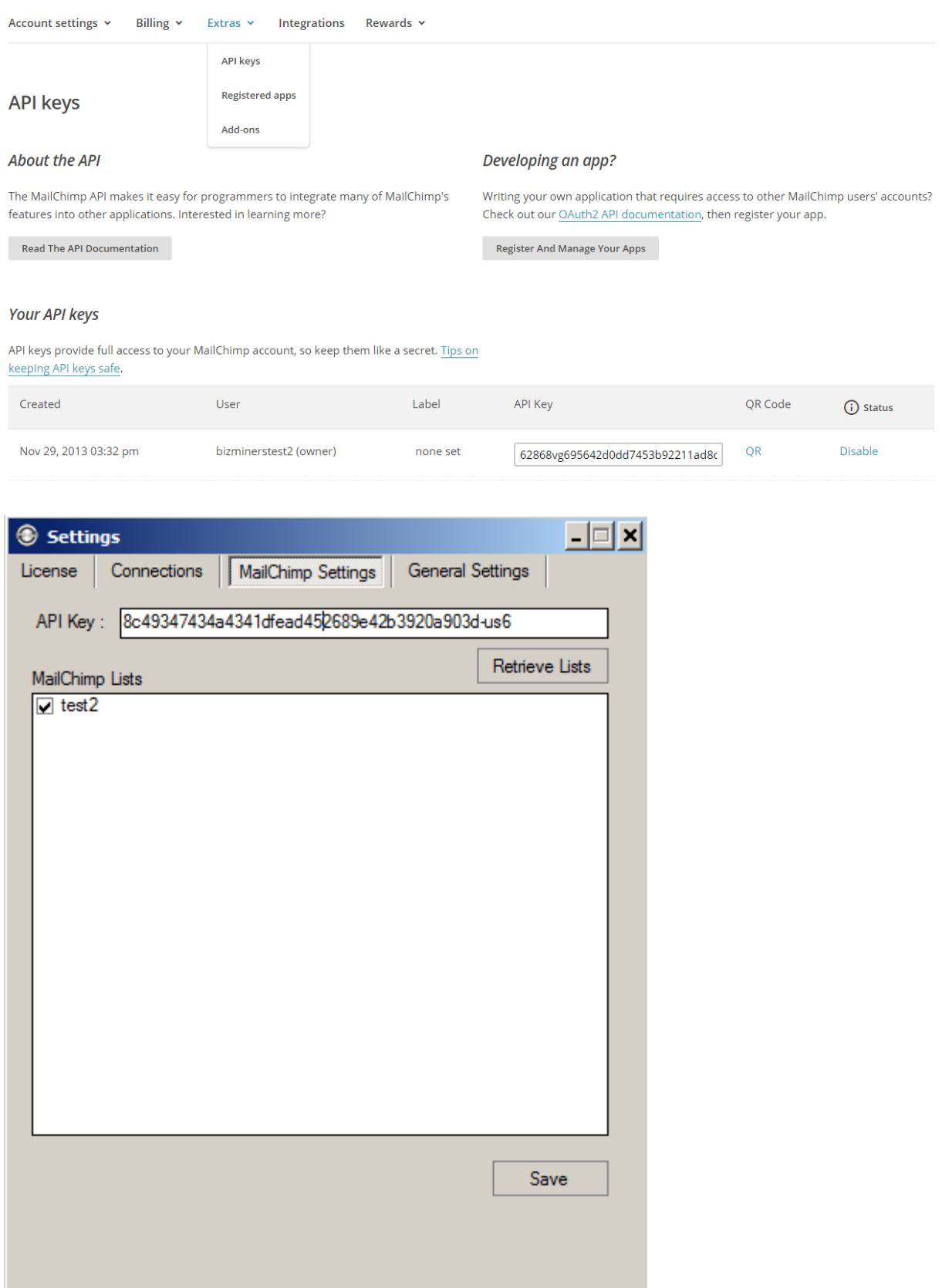

Input your API Key on "Mailchimp settings" tab and click "Retrieve Lists" button. Your Mailchimp master lists will be listed. Please choose which list will be used for synchronization then click save.

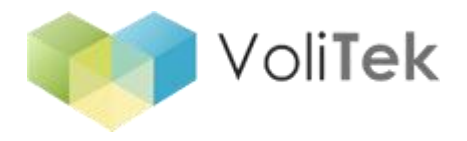

#### **Configuring General Settings**

On the General settings tab, you can see options for your CRM actions.

#### **1. Triggered CRM actions**

You can choose disqualifying lead regarding sent campaign email action results. Please select these options below if you need additional CRM actions after sync process. For instance if someone who is recorded as lead on CRM and unsubscribed from your Mailchimp list, then you can disqualify the lead by checking this option.

#### **2. Merge Tags**

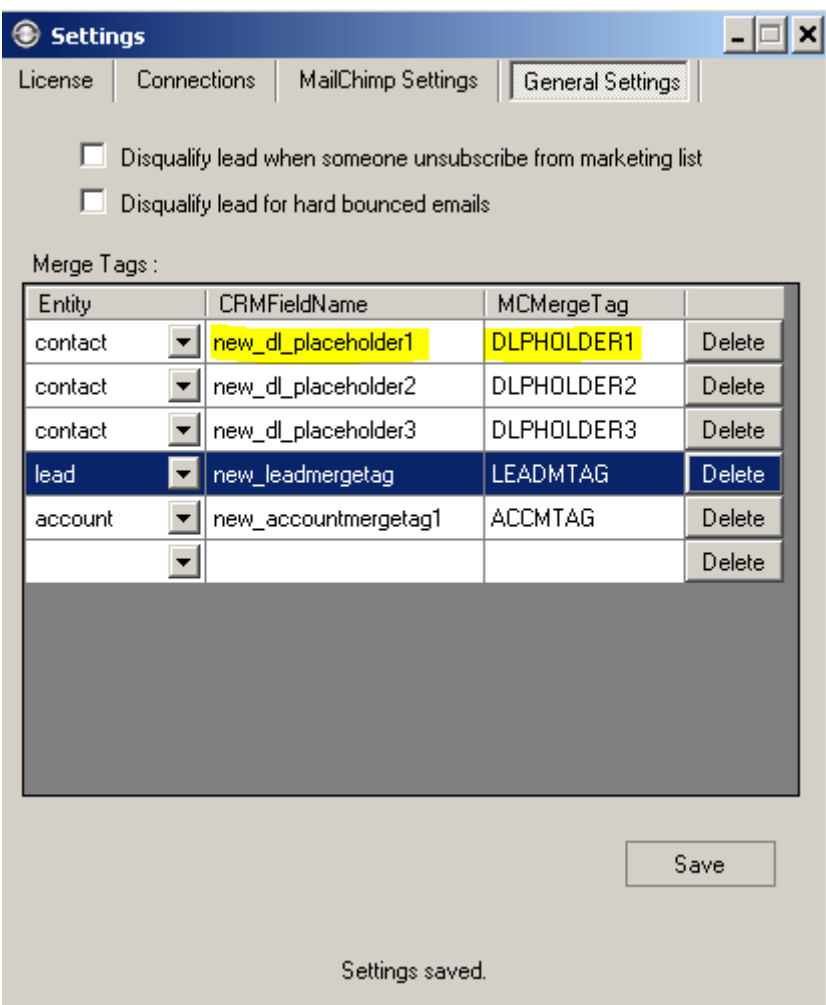

You can define unlimited merge tags for Dynamics CRM and Mailchimp sync. If you need syncing list members who have special fields on CRM between CRM and MailChimp list. Then you should add merge tags records as shown above. Please input CRM fieldname values into FieldName field. Mergetag field limited to 10 characters by MailChimp. So you should input Mailchimp mergetag value into MergeTag field which you defined mergetag fields on your MailChimp account. If you dont want to use merge field sync, please delete them all and click save button.

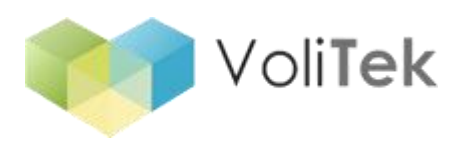

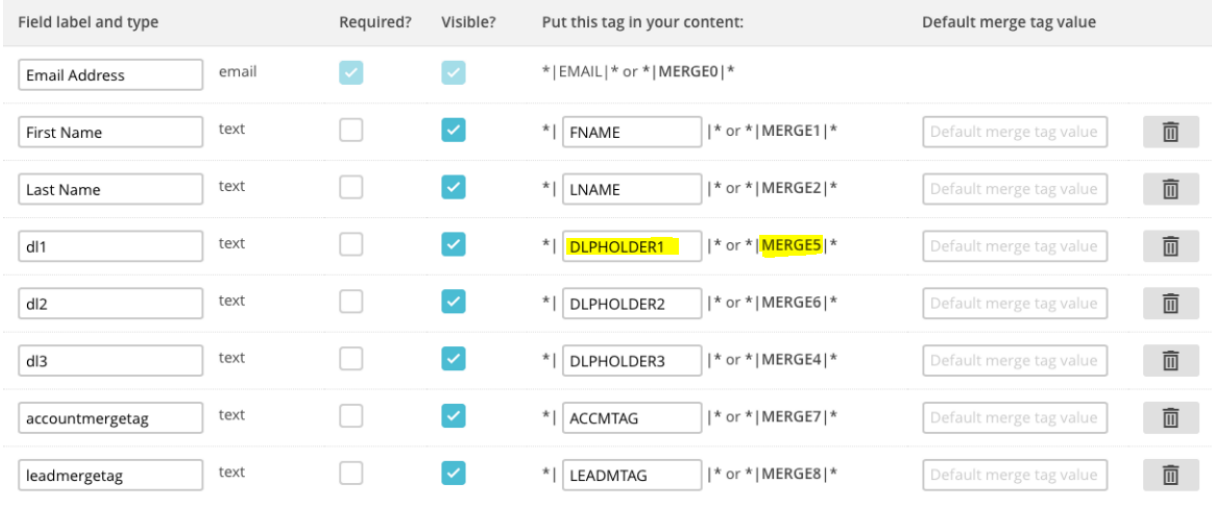

#### Merge Tag fields on MailChimp

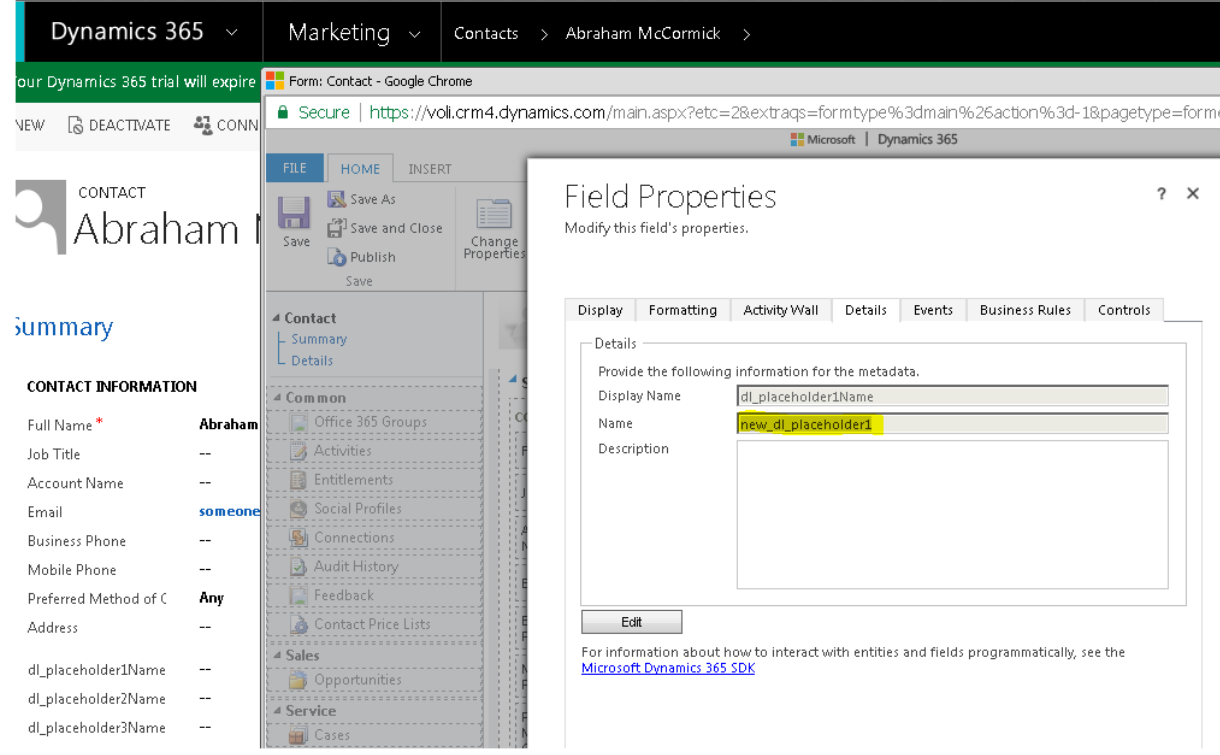

Merge Tag fields on Dynamics CRM

That's all. You are ready to use BizMailChimp Dynamics CRM & Mailchimp Integration Tool.

If you need support, please contact Volitek Support Team by using [support@bizminers.com](mailto:support@bizminers.com)

**Volitek Solutions**